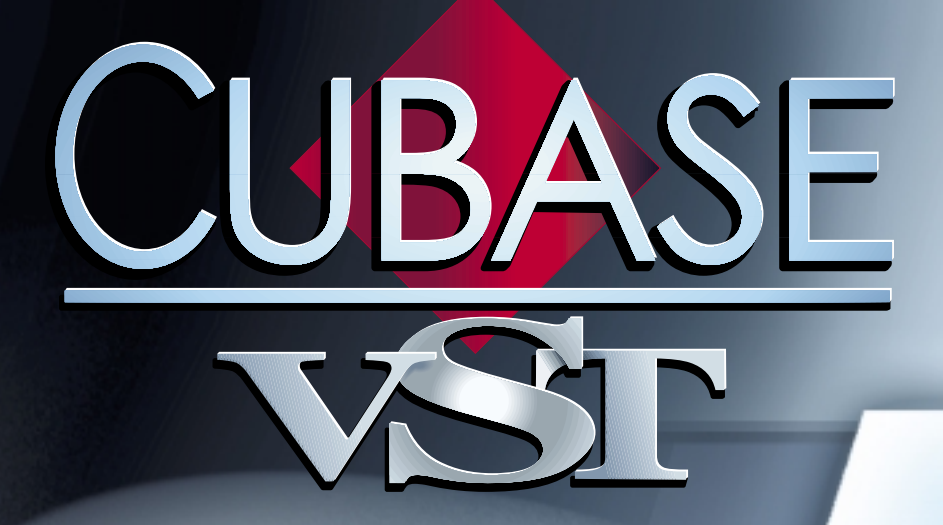

Score Printing and Layout Score Printing and Layout

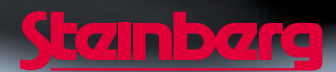

Operation Manual by Ernst Nathorst-Böös, Ludvig Carlson, Anders Nordmark, Roger Wiklander Quality Control: Cristina Bachmann, Heike Horntrich, Sabine Pfeifer, Claudia Schomburg Additional Assistance: Nicolas Woldmann

The information in this document is subject to change without notice and does not represent a commitment on the part of Steinberg Soft- und Hardware GmbH. The software described by this document is subject to a License Agreement and may not be copied to other media except as specifically allowed in the License Agreement. No part of this publication may be copied, reproduced or otherwise transmitted or recorded, for any purpose, without prior written permission by Steinberg Soft- und Hardware GmbH.

All product and company names are ™ or ® trademarks of their respective owners. Windows, Windows 95, Windows 98 and Windows 2000 are trademarks of Microsoft Inc.

© Steinberg Soft- und Hardware GmbH, 2000. All rights reserved.

# **Table of Contents**

### **How the Score Editor works**

- In this Chapter you will learn:
- Welcome!
- How the Score Editor operates
- MIDI Notes vs Score Notes
- Display Quantize
- Entering Notes by hand compared with Recording them

### **Tutorials**

- In this Chapter you will learn:
- Tutorial 1 Entering Notes with the **Mouse**
- Tutorial 2 Converting a MIDI Recording
- Other Score Tutorials

### **The Basics**

- In this Chapter you will learn:
- Preparations
- Opening Score Edit
- The Song Position
- Page Mode
- Changing Magnification
- The Active Staff
- Making Print and Page Setup settings
- Designing your Work Space
- Setting Key, Clef and Time Signature
- Working with Transposing **Instruments**
- Working Order
- Force Update
- About the Score Preferences

# **Transcribing MIDI Recordings**

- In this Chapter you will learn:
- About Transcription
- Getting the Parts Ready
- Strategies: Preparing Parts for Score Printout
- Staff Settings
- Situations which require Additional **Techniques**
- Inserting Display Quantize Changes
- Strategies: Adding Display Quantize changes
- The Explode Function
- Using "Score Notes To MIDI"

# **Entering and Editing Notes using the Mouse**

- In this Chapter you will learn:
- Staff Settings
- Note Values and Positions
- Adding and Editing Notes
- Adding Rests
- Selecting Notes
- Deleting Notes
- Moving Notes
- Duplicating Notes
- The "Move Events To" function
- Moving using the Bar Handles
- Cut, Copy and Paste
- Editing Pitches of Individual Notes
- Changing the Length of Notes
- Splitting a Note in two
- Muting Notes
- Working with the Quantize Tool
- Split (Piano) Staves
- Strategies: Multiple Staves
- Inserting and Editing Clefs, Keys or Time Signatures

### **Staff Settings**

- In this Chapter you will learn:
- Staff Settings
- Making Settings
- Working with Staff Presets
- Staff Mode
- Key and Clef
- Display Quantize and Interpretation Flags
- Staff Options
- Staff Settings and General MIDI **Instruments**

# **Polyphonic Voicing**

- In this Chapter you will learn:
- Background: Polyphonic Voicing
- Setting up the Voices
- Strategies: How many Voices do I need?
- Using Auto Move To Voices
- Entering Notes into Voices
- Recording and Step Input
- Checking which Voice a Note belongs to
- Selecting all Notes in a Voice
- Moving Notes between Voices
- Handling Rests
- Converting a Piano Staff into Polyphonic Voicing
- Voices and Display Quantize
- Creating Crossed Voicings
- Automatic Polyphonic Voicing Merge All Staves
- Converting Voices to Tracks Extract Voices

#### **Additional Note and Rest Formatting**

- In this Chapter you will learn:
- Background: Note Stems
- Setting Stem Direction
- Stem Length
- Accidentals and Enharmonic Shift
- Changing the Note Head Shape
- Changing the Note Head Color
- Other Note Details
- Copying Settings between Notes
- Handling Beaming
- About Tied Notes
- Graphic moving of Notes
- Cue Notes
- Grace Notes
- Tuplets

### **Working with Symbols**

- In this Chapter you will learn:
- Background: The Layout Layer
- The Symbol Palettes
- Important! Symbols, Staves and Voices
- Adding Symbols to the Score
- Selecting Symbols
- Moving and Duplicating Symbols
- Changing Length and Shape
- Double clicking Symbols
- Deleting Symbols
- Copy and Paste
- Alignment
- Symbol Details

# **Working with Chords**

- In this Chapter you will learn:
- Chord Symbols
- Creating a Lead Sheet
- Chord Tracks and Accidentals

#### **Working with Text**

- In this Chapter you will learn:
- Adding and Editing Text Symbols
- Different Types of Text
- Text Functions
- Fixed Text Elements

### **Working with Layouts**

- In this Chapter you will learn:
- Background: Layouts
- Creating a Layout
- Opening the Tracks in a Layout
- The Layout List
- Using Layouts An Example
- Marker Track to Form

#### **Designing your Score - Additional Techniques**

- In this Chapter you will learn:
- Page Mode Settings
- Staff Size
- Hiding/Showing Items
- Multiple Rests
- Adding and Editing Bar Lines
- Creating Upbeats
- Setting the Number of Bars across the Page
- Inserting and Removing Bars
- Moving Bar Lines
- Dragging Staves
- Adding Brackets and Braces
- Auto Layout
- Clean Up Layout
- Breaking Bar Lines
- Copying Settings between Grand Staves

#### **Scoring for Drums**

- In this Chapter you will learn:
- Background: The Drum Map and Score Edit
- Setting up the Drum Map
- Setting up a Staff for Drum Scoring
- Entering and Editing Notes
- Using Single Line Drum Staff

#### **Creating Tablature**

- In this Chapter you will learn:
- Automatic Creation
- Manual Creation
- Tablature Number appearance
- Editing
- Note Head Shape

#### **Printing and Exporting Pages**

- Printing
- Exporting pages as image files

#### **The Score and MIDI**

- In this Chapter you will learn:
- MIDI Meaning
- Damper Pedal Symbols
- Program Change Symbols
- Crescendo to Velocity
- Dynamics to Velocity

#### **Troubleshooting**

- In this Chapter you will learn:
- How to use this Chapter
- Adding and Editing Notes
- Symbols and Layout

#### **Tips and Tricks**

In this Chapter you will learn:

#### **Shortcuts**

- Multi Edit and Multi Insert
- Get Info
- "Context Menus" for symbols and other objects

#### **Index**

# <span id="page-6-0"></span>**1 How the Score Editor works**

# <span id="page-7-0"></span>**In this Chapter you will learn:**

- How the Score Editor and MIDI data relate.
- What Display Quantize is and how it works.

# <span id="page-7-1"></span>**Welcome!**

Welcome to Cubase Scoring! The Score Editor has been created to allow you to get any possible piece of music displayed as a score, complete with all the symbols and formatting needed. It allows you to extract parts out of a full orchestra score, to add lyrics and comments, create lead sheets, score for drums, create tablature, etc. In other words: just about any type of notation you could ever desire!

There are a few basic principles to how the Score Editor works, which you just have to understand to make full use of it. So please bear with us during this chapter, we'll try to be as concise as possible.

# <span id="page-7-2"></span>**How the Score Editor operates**

The Score Editor basically does the following:

- Reads the MIDI notes out of the Parts/Tracks.
- Looks at the settings you have made.
- Decides how the MIDI notes should be displayed according to the settings.

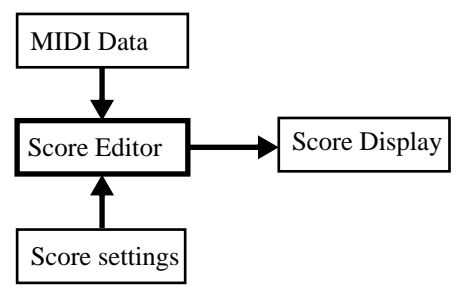

Score Edit takes MIDI data and settings as input and produces a Score as output.

Score Edit does all this in real time. If you change some of the MIDI data (for example by moving or shortening a note) this is immediately reflected in the score. If you change some of the settings (for example the time signature or key signature) this is also immediately apparent.

You should not think of Score Edit as a drawing program, but rather as an "interpreter" of MIDI data.

# <span id="page-8-0"></span>**MIDI Notes vs Score Notes**

Cubase MIDI and Drum Tracks hold MIDI notes and other MIDI data. As you may know, a MIDI note in Cubase is only defined by its position, length, pitch and velocity. This is not nearly enough information to decide how the note should be displayed in a score. The program needs to know more: What type of instrument are we talking about, Drums? Piano? What key is the piece in? What is the basic rhythm? How should the notes be grouped under beams? etc. You provide this information by making settings and working with the Tools available in the Score Editor.

#### **An example of the MIDI/Score relation**

When Cubase stores a MIDI note's position it makes the measurement in an absolute value, called ticks. There are "always" 15360 ticks to a quarter note. Have a look at the example below.

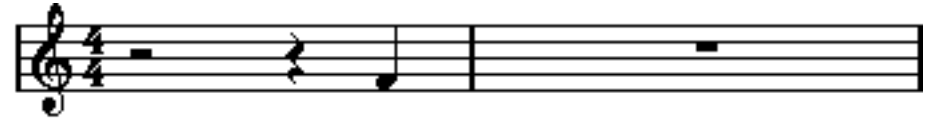

A quarter note at the end of a 4/4 measure.

The note is on the fourth beat of the measure. Now, let's say you change the Time Signature to 3/4. This shortens the length of a "measure" to only three quarter notes - 46080 ticks. Suddenly our quarter note is in the next measure:

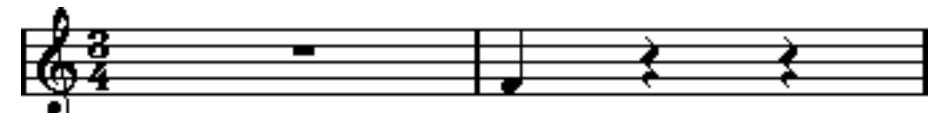

The same note in 3/4.

Why? Because by changing the Time Signature you are not changing the MIDI data in the Track/Part (since that would ruin your recording!), the note is still at the same absolute position. It's just that now each "measure" is shorter, which effectively moves the note in the score.

What we are trying to get across here is that Score Editor is an "interpreter" of the MIDI data. It follows rules that you set up by making settings in dialog boxes, on menus, etc. And this interpretation is "dynamic", or in other words, it is constantly updated whenever the data (the MIDI notes) or the rules (the Score settings) change.

# <span id="page-9-0"></span>**Display Quantize**

Let's say you used the Arrange window to record a figure with some staccato eighth notes. When you open the Score Editor it displays it like this:

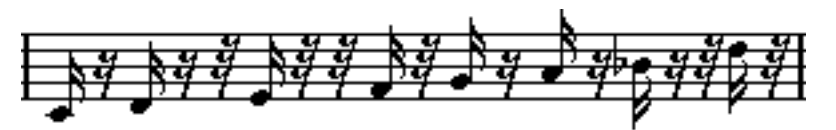

This doesn't look anything like what you intended. Let's start with the timing - obviously, you were off at a couple of places (the third, fourth and last note all seem to be a 1/32nd note late). You could solve this by Quantizing the figure, but this could make the passage sound too "stiff", and not fit in the musical context. To resolve this problem the Score Editor employs something called "Display Quantize".

Display Quantize is a setting which is used to tell the program two things:

- **How precise Score Edit should be when displaying the note positions.**
- **The smallest note values (lengths) you want displayed in the score.**

In the example above, the Display Quantize value seems to be set to 1/32nd notes (or a smaller note value). When reading the next chapter (and when following the Tutorials) you will find out how to set the Display Quantize value yourself.

Let's say we change the Display Quantize value to sixteenth notes in the example:

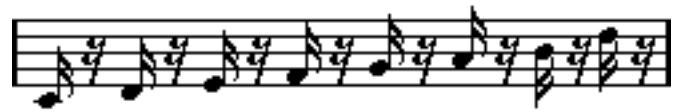

With Display Quantize set to sixteenth notes.

OK, now the timing looks right, but the notes still don't look like you intended. Maybe you can understand that from a computer's point of view, you did play sixteenth notes, which is why there is a lot of pauses. But that's not how you meant it. You still want the Track to play back short notes, because it is a staccato part, but you want something else "displayed". Try setting the Display Quantize value to eighth notes instead:

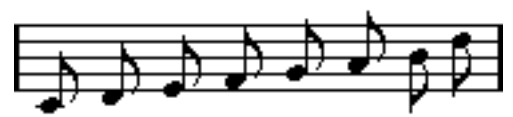

With Display Quantize set to eighth notes.

Now we have eighth notes, as we wanted. All we have to do now is to add staccato articulation which can be done with one simple mouse click using the Pen tool (you will find out about this in ["Working with Symbols"](#page--1-46)).

How did this work? By setting the Display Quantize value to eighth notes you give the program two instructions, that would sound something like this in English: "Please, display all notes as if they were on exact eighth note positions, regardless of their actual positions" and "Please, don't display any notes smaller than eighth notes, regardless of how short they are". Please note that we used the word display, which leads us to one of the most important messages of this chapter:

# **Thank You for previewing this eBook**

You can read the full version of this eBook in different formats:

- > HTML (Free /Available to everyone)
- PDF / TXT (Available to V.I.P. members. Free Standard members can access up to 5 PDF/TXT eBooks per month each month)
- $\triangleright$  Epub & Mobipocket (Exclusive to V.I.P. members)

To download this full book, simply select the format you desire below

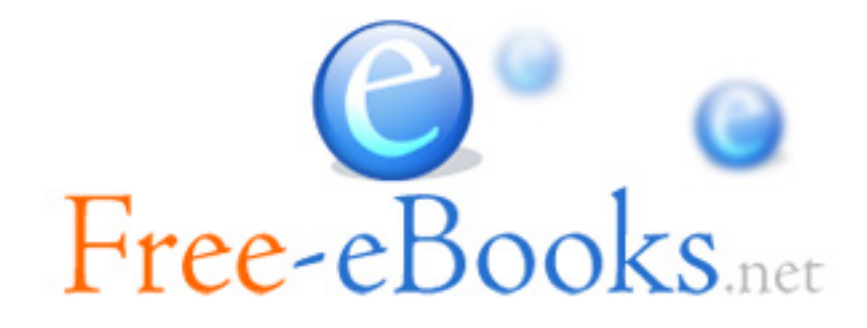